# 目次

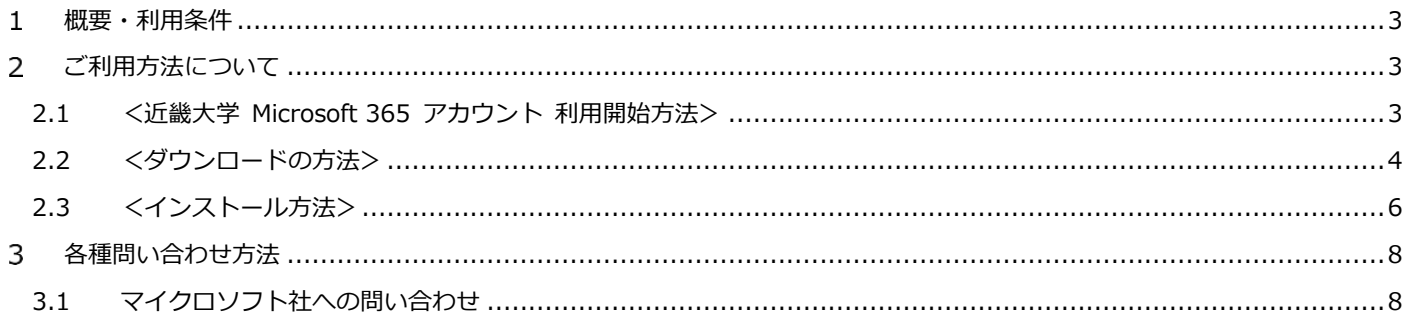

### <span id="page-2-0"></span>概要・利用条件

- ① Azure Dev Tools for Teaching とは Microsoft から正式認可を受けている教育機関の学生の皆様と教職員の 皆様に対して、IT スキルの学習や研究をサポートする支援プログラムで、対象者の方は無償で利用可能です。
- ② Azure Dev Tools for Teaching 利用ガイドラインについては、下記 URL より事前に必ずご確認ください。 <https://azure.microsoft.com/ja-jp/support/legal/>
- ③ 本学在学中の学生の皆様は、**個人所有の PC** にのみインストールができ、在学期間中の使用が可能です。
- ④ 利用者の卒業後は、**業務使用や商用目的ではない限り**永続的に利用が可能です。 **ただし、卒業ではなく転学もしくは退学する際には必ず PC から削除しなければなりません。**
- ⑤ 本学教職員の皆様は、**個人所有の PC**、**本大学が所有・管理する PC** にインストールが可能です。 インストールした製品は本学教職員の期間は利用が可能です。 **転職もしくは退職の際には必ず PC から削除しなければなりません。**
- ⑥ 本プログラムを利用してインストールした製品は、教育学習・研究目的に限っての利用が可能であり、 **業務での利用や商用目的には一切利用することはできません。**
- ⑦ 提供される主なソフトウェアの一例は下記となります。(2019 年 2 月4日現在)

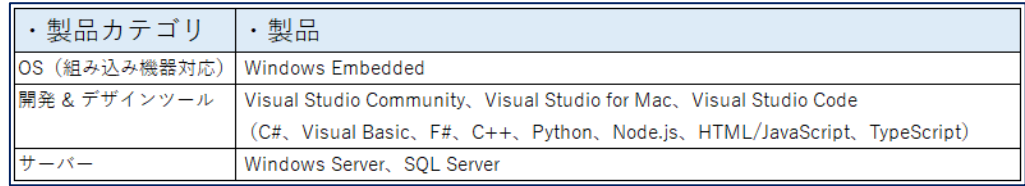

※現在提供されている最新の対象ソフトウェアについてはダウンロード専用サイトにログインしてご確認ください。 <https://aka.ms/devtoolsforteaching>

#### **<ダウンロード・インストール作業の注意事項>**

**・※ダウンロードされるソフトウェアによっては、ファイルサイズが大きいものが存在します。 HDD の空き容量には十分に注意してください。 大容量ファイルを安定してダウンロードが行えるように、学内ネットワークではなく、 ご自宅のインターネット回線を推奨としています。**

**・※ダウンロードするファイルのほとんどは ISO ファイルとなります。 Windows7 では DVD に焼いてインストールを行います。空の DVD メディアを用意してください。 Windows8 以降では OS のマウント機能を利用してインストールを行います。 ISO 以外(exe や msi ファイル等)は、用途に合わせ実行してください。**

<span id="page-2-1"></span>2 ご利用方法について

### 2.1 <近畿大学 Microsoft 365 アカウント 利用開始方法>

<span id="page-2-2"></span>Microsoft Imagine のご利用には、近畿大学 Microsoft 365 アカウント が必要となります。 近畿大学 Microsoft 365 アカウント の利用開始方法は、KUDOS WEB に詳しく記載しています。 アカウントをご利用でない方は、下記 URL の手順を参考にして、アカウントの利用開始を行ってください。 <http://kudos.kindai.ac.jp/ees/account>

**※アカウントをすでにご利用の方は、次ページ「2.2 ダウンロードの方法」にお進みください。**

## <span id="page-3-0"></span>2.2 <ダウンロードの方法>

① 下記の URL から近畿大学 Microsoft 365 アカウントをでサインインします

Azure Dev Tools for Teaching <https://aka.ms/devtoolsforteaching>

#### サインインの確認画面が表示されます。右下の「Sign in」をクリックしてください。

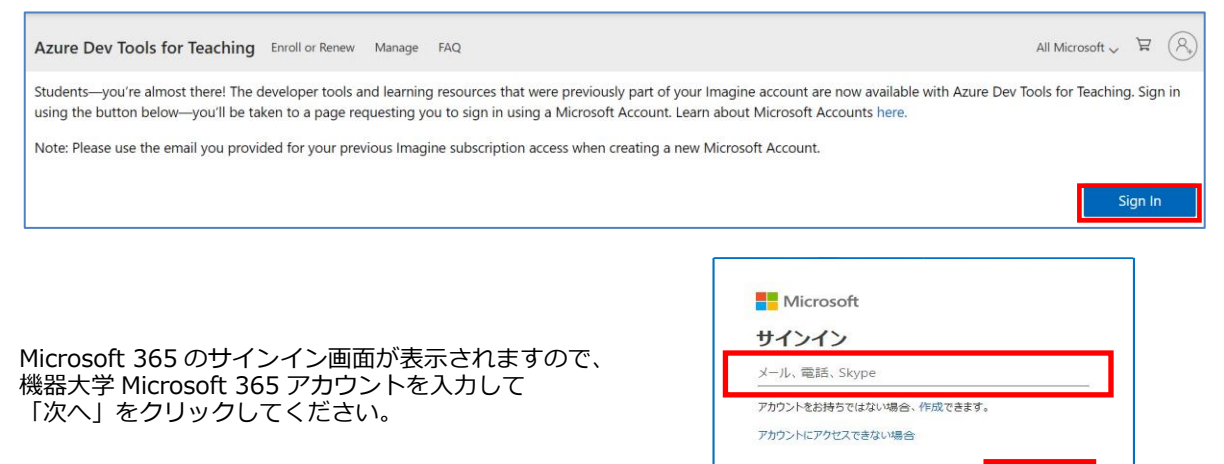

#### 共通認証画面が表示されるので、KINDAI ID とパスワードを入力し、「ログイン」をクリックしてください。

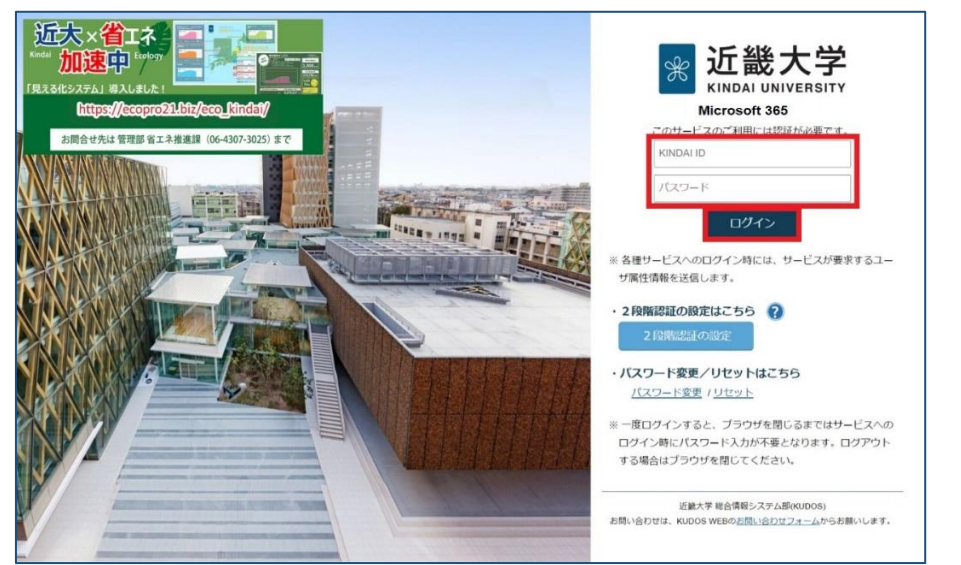

※初回ログイン時について

初めてログインする場合、右図の契約確認画面が 。<br>表示されます。上段のボックスにチェックを入れて、 「使用条件に同意する」をクリックしてください。

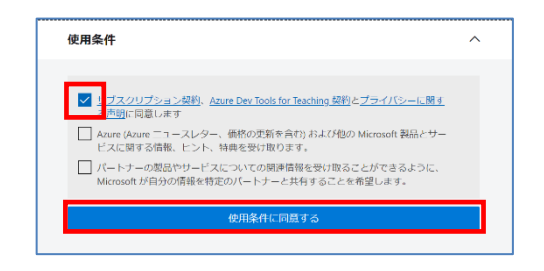

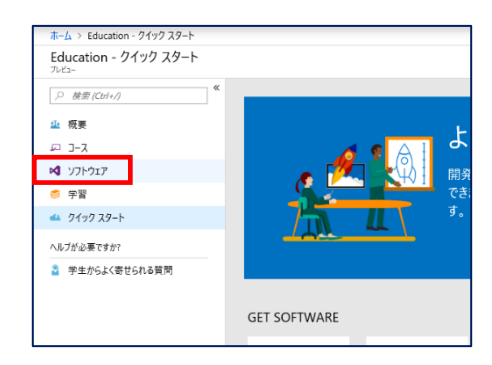

③ ソフトウェアやプログラムの一覧が表示されます。

ソフトウェアの名前をクリックすると、右側に 商品の詳細が表示されます。 画面下側にある「ダウンロード」をクリックします。

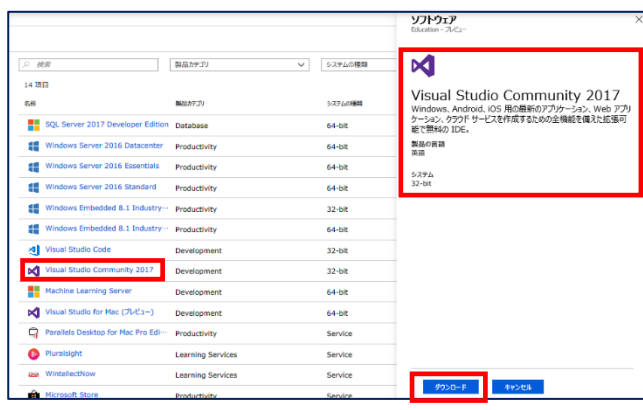

※以下は Visual Studio Community2017 を例として 記載します。

**※Visual Studio Community では表示されませんが、 WindowsServer 等プロダクトキーが必要なソフトウェアは この画面で「プロダクトキー」が表示されます。**

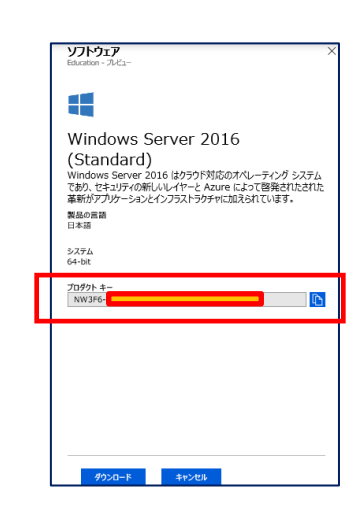

ダウンロードをクリックすると右図のような 画面が表示されます。 「保存」を選択してください。 (図は Microsoft Edge の例です。ブラウザによって表示は異なります。)

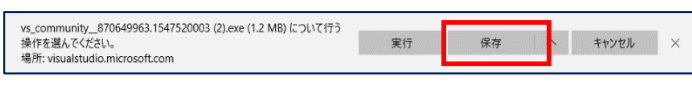

※一部のソフトウェア・プログラムは、 ダウンロードをクリックすると右図のような 製品紹介サイトへ移動後にダウンロードが始まります。

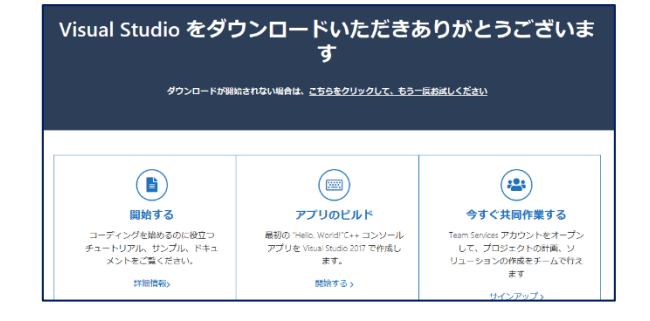

### <span id="page-5-0"></span>2.3 <インストール方法>

ISO ファイルのインストールは Windows7と Windows8 以降では異なります。 Windows7 の DVD メディアに作成してインストールする方法と、Windows8 以降での OS のマウント機能を利用して インストールする方法があります。環境によりどちらかを選択してインストールを行ってください。

#### **【注意】**

**図例で使用している「SQL Server 2017 Developer Edition」では、ライセンスキーの代わりに 個人で使用しているマイクロソフトアカウントを利用した認証・登録システムになっています。**

#### **このようにソフトウェアごとに認証方法が異なりますので、インストール後の認証方法や使い方が分からない時は、 本手順書の「7 各種問い合わせ方法」などを参考にして、マイクロソフトへ問い合わせを行ってください。**

**本学ではソフトウェアインストール後の使用方法についてはサポートを行っておりません。**

### 2.3.1 DVD メディアからのインストール方法 (Windows7)

 (※参考画面は windows10 のものです。) ① ダウンロードが完了したファイルが保存されているフォルダを 開きます。

ダウンロードした ISO ファイルを右クリックし 「ディスクイメージの書き込み」を選択してクリックします。

- ② windows ディスクイメージ書き込みツールが立ち上がりますので、DVD ド ライブに空のメディアを投入後「書き込み」をクリックします。
	- ※書き込み後のディスクの確認にチェックを入れると、 書き込み後にベリファイ作業(検証)が行われます。

書き込み終了後「閉じる」をクリックしてツールを終了し、 書き込みが終了した DVD を使用してインストールを行います。

③ DVD をエクスプローラーで開いて、実行 exe ファイル (この場合は setup.exe)をダブルクリックします。

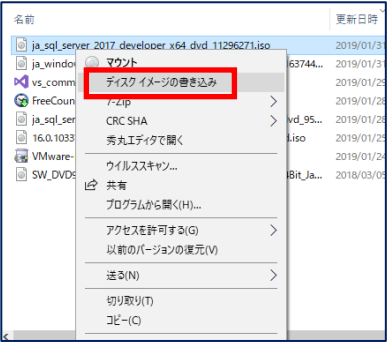

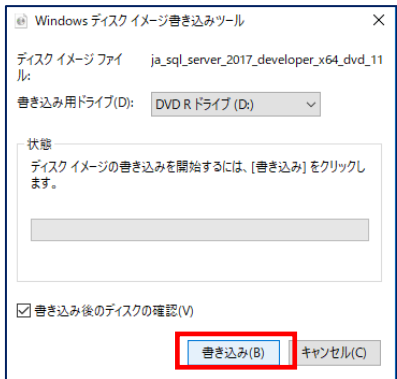

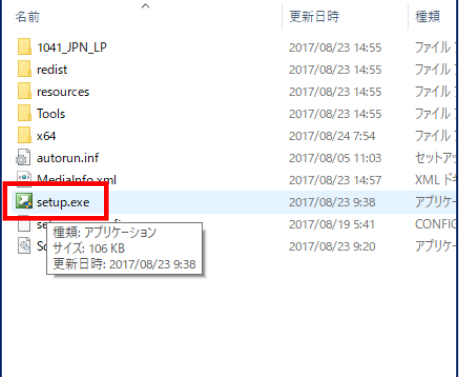

④ インストーラーが立ち上がりますので、インストール作業を行ってください。

※図例は「SQL sever2017 Developer Edition」の インストール画面となります。 ソフトウェアごとに認証方法は異なります。

認証方法が分からない時はマイクロソフトへお問い合わせくださ い。

本学ではインストール後のサポートは行っておりません。

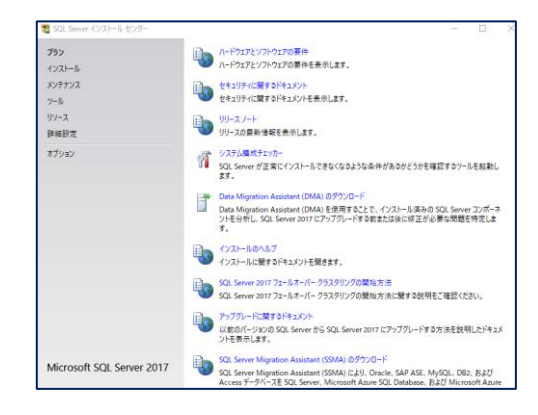

## 2.3.2 マウントによるインストール方法 (Windows8 以降)

① ダウンロードが完了したファイルが保存されている フォルダを開きます。 次にファイルを右クリックし「マウント」を選択して クリックします。

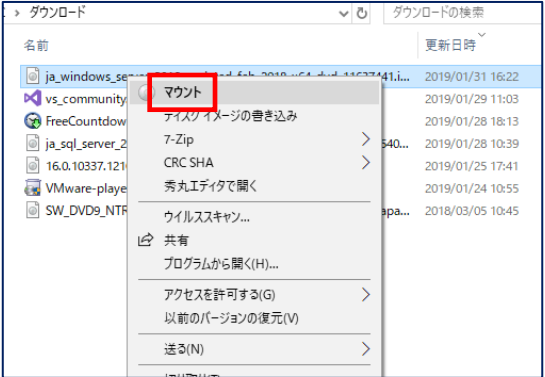

② ISO ファイルの中身がエクスプローラーにて開きますので、 実行 exe ファイル (この場合は setup.exe) をダブルクリックします。

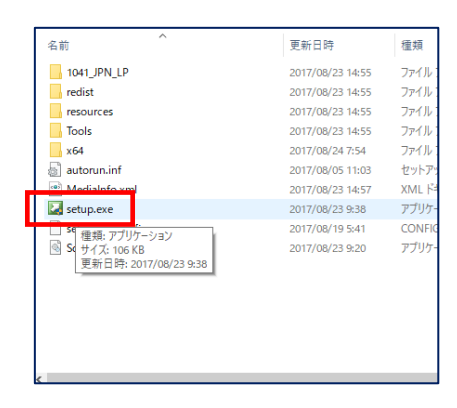

③ インストーラーが立ち上がりますので、インストール作業を行ってください。

※図例は SQL sever2017 Developer Edition のインストール画面です。 ソフトウェアごとに認証方法は異なります。

 認証方法が分からない時はマイクロソフトへお問い合わせください。 本学ではインストール後のサポートは行っておりません。

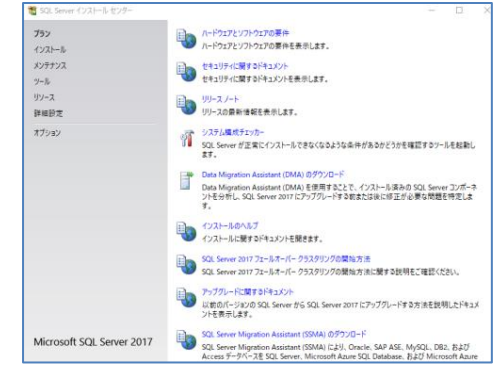

## <span id="page-7-0"></span>各種問い合わせ方法

<span id="page-7-1"></span>3.1 マイクロソフト社への問い合わせ

下記の Microsoft Azure のサポート窓口へ移動します。 <https://portal.azure.com/#create/Microsoft.Support>

① 問題の種類とサポートプランを選択し、 「次へ」をクリックします。 ※サポートプランは「Basic サポート」のみです。

② 各項目に問い合わせの内容を入力し、 「次へ」をクリックします。

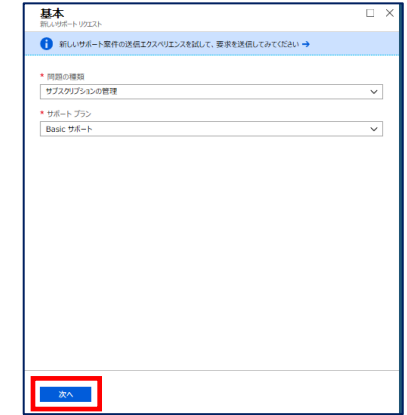

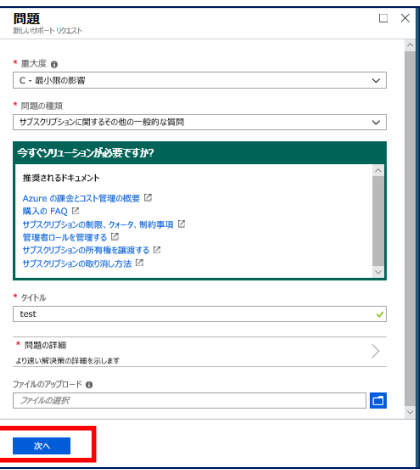

③ 連絡先情報を入力し、「作成」をクリックすると問い合わせ内容が 送信されます。 赤枠のご希望の連絡方法で選択した方法(メール or 電話)で、 マイクロソフトより返信があります。

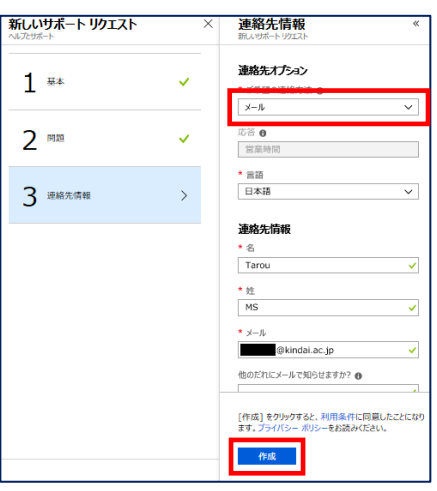